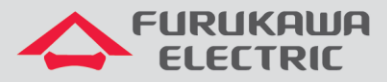

Acesso ao rádio

# Rádios OmniBAS 2Wcx (Split)

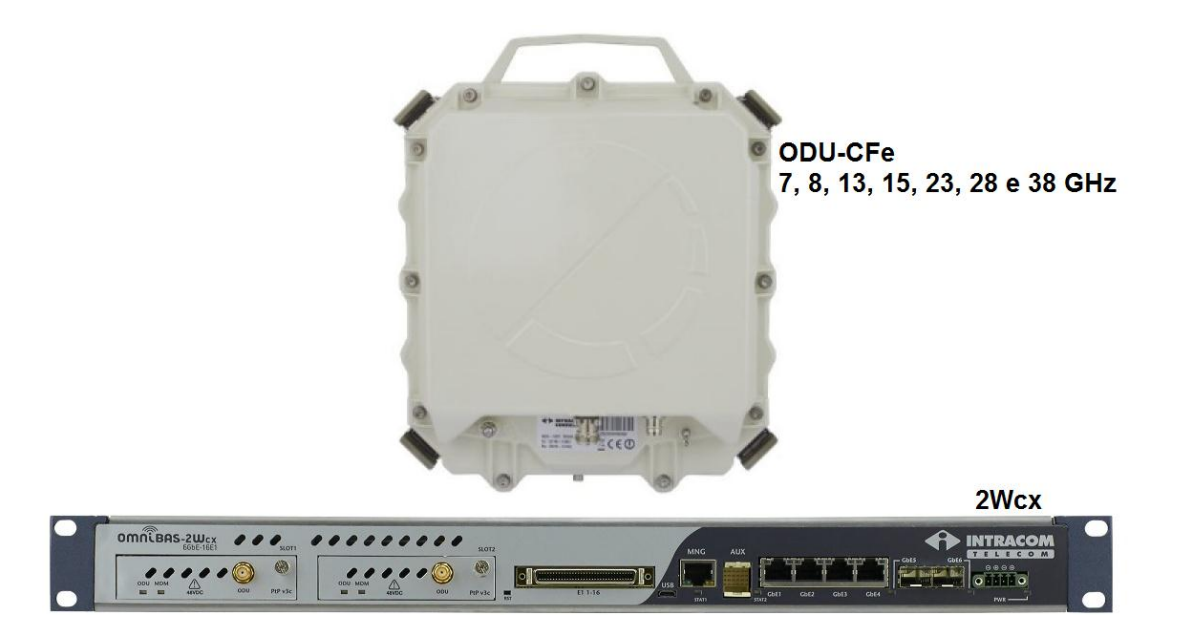

Para Boas Práticas de Instalação, outras Notas Técnicas, Firmwares desse e de outros equipamentos consultar a área de Suporte Técnico no Portal Furukawa, clicando [aqui.](https://www.furukawalatam.com/pt-br/suporte-tecnico)

#### **Compatível com:**

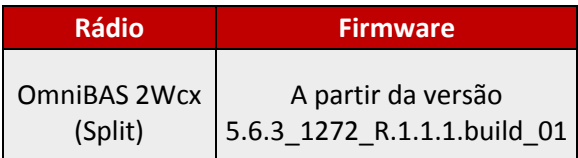

#### **Importante:**

#### **A Furukawa recomenda manter o firmware atualizado sempre na última versão disponível.**

Antes de iniciar as configurações é importante ter o projeto lógico em mãos. Ele deve ser o guia para que as configurações sejam executadas de maneira planejada, rápida e eficiente. O projeto lógico bem executado garante uma administração da rede tranquila e sem conflitos futuros, maior disponibilidade e confiabilidade além de permitir ampliações e alterações sem imprevistos. O projeto lógico ainda servirá de referência futura e será um auxílio poderoso na busca e solução de problemas de performance, instabilidade ou indisponibilidade de rede.

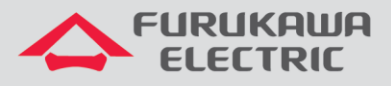

## **1 TIPOS DE ACESSO DISPONÍVEIS**

Existem duas formas de realizar o acesso ao equipamento, via Outband e Inband. No primeiro caso, o acesso é realizado através da *porta MNG* (esta porta se dedica apenas ao acesso local do rádio). Já no segundo caso, o acesso é realizado através das *portas GbE1, GbE2, GbE3, GbE4, GbE5 e GbE6* (as portas *GbE5* e *GbE6* são óticas).

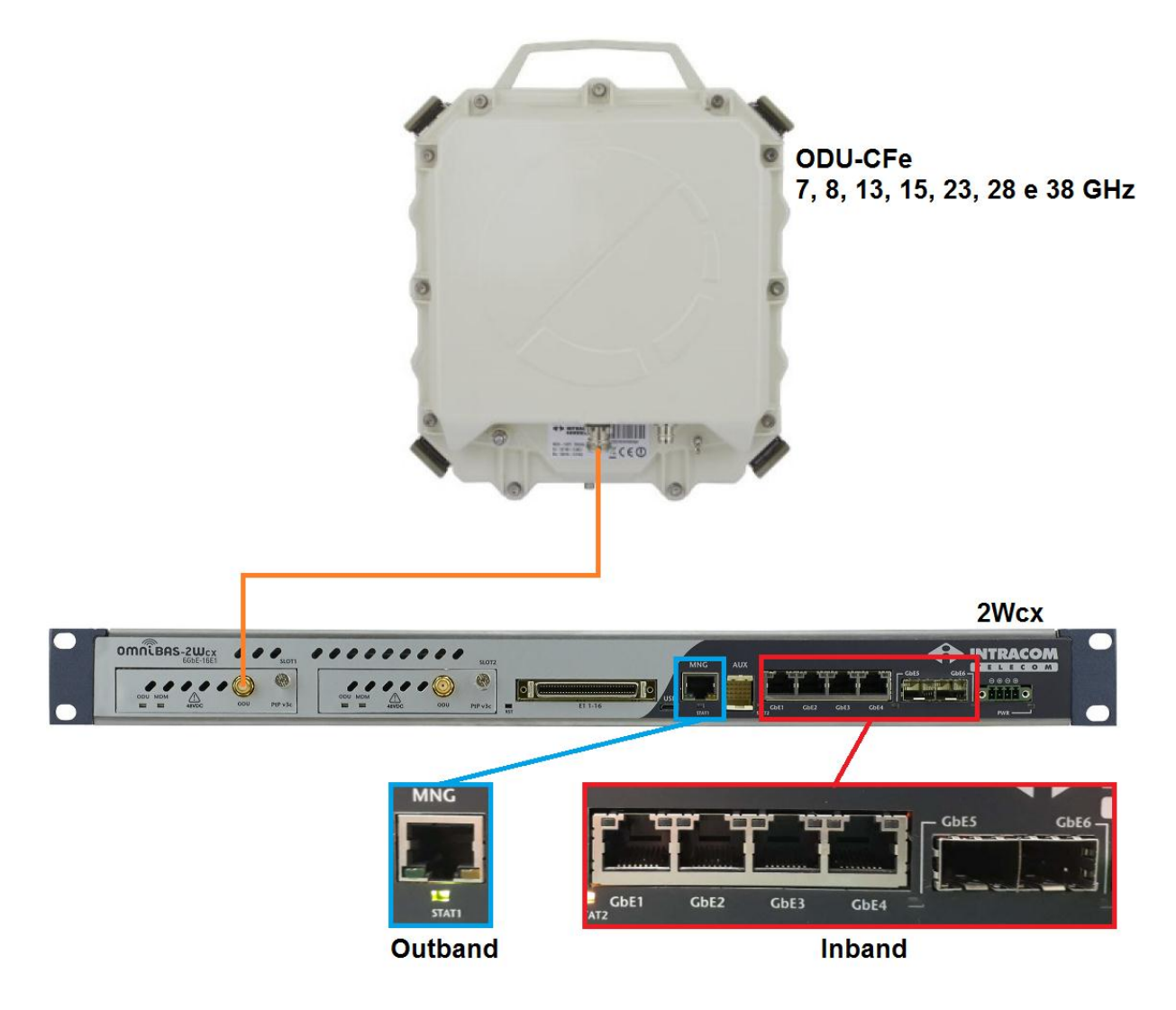

Cada tipo de acesso apresenta um IP próprio, no caso do *acesso Outband o IP é 192.168.1.100* e no *acesso Inband é 10.10.10.100*.

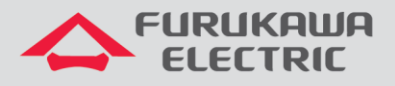

## **2 ACESSO OUTBAND**

Para acesso ao rádio é necessário um cabo de rede reto, que será conectado no conector RJ-45 da *porta MNG* da *IDU* e a outra ponta no RJ-45 do *notebook*.

Posteriormente, clicar com o botão direito do *mouse* sobre o ícone de *Acesso à Internet*, próximo ao relógio do notebook, e clicar em *Abrir a Central de Rede e Compartilhamento.*

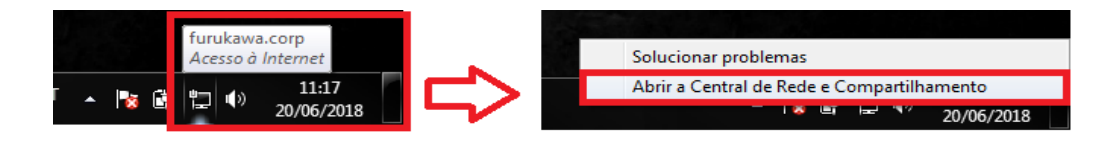

Na nova janela, clicar em *Alterar as configurações do adaptador*.

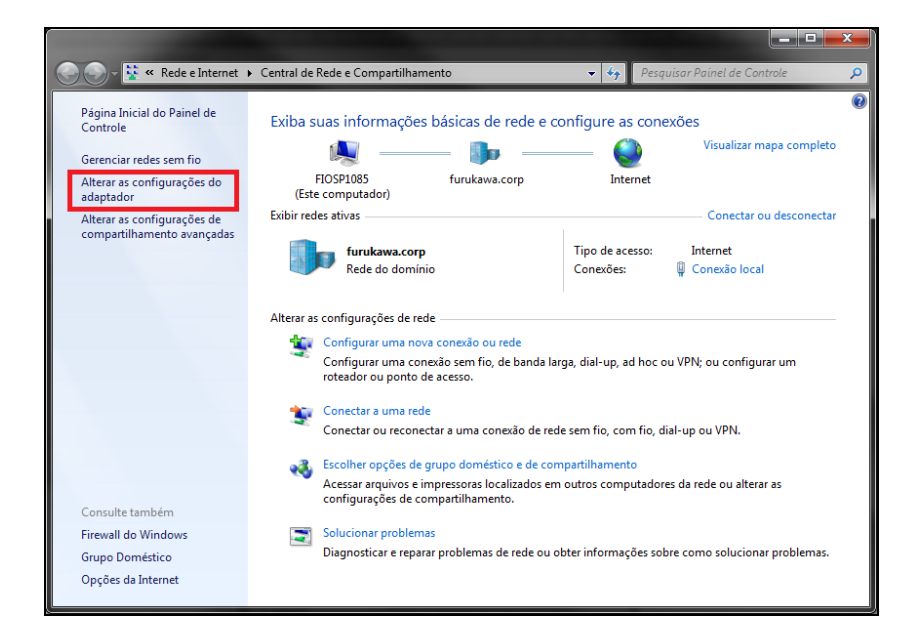

Posteriormente, clicar com o botão direito em *Conexão local* e *Propriedades*.

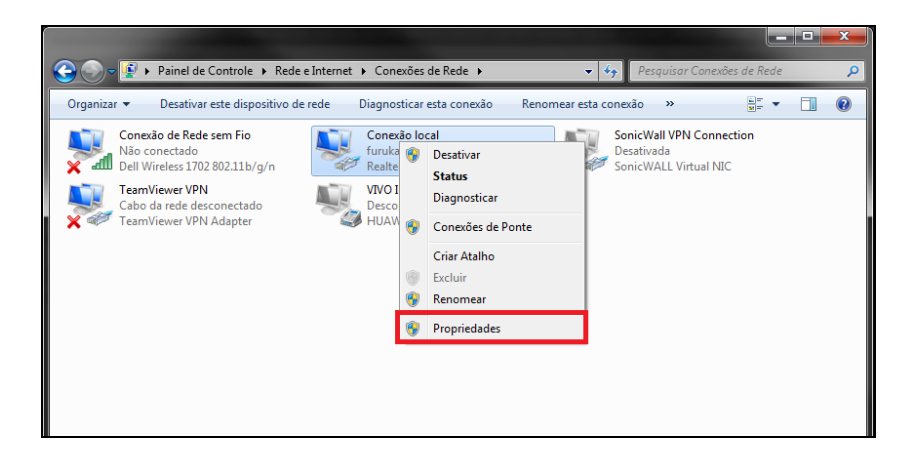

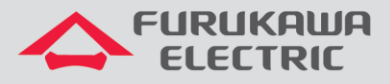

Na nova janela, clicar em *Protocolo TCP/IP Versão 4 (TCP/IPv4)*.

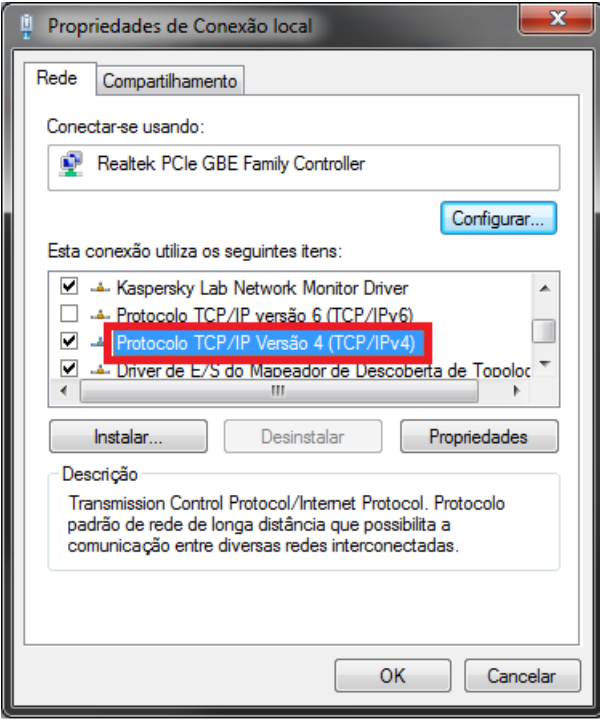

Na nova janela, será necessário configurar um IP na mesma faixa do IP do rádio, para estabelecer a comunicação. O *IP* padrão de fábrica é *192.168.1.100*. Um exemplo de configuração é exibido abaixo:

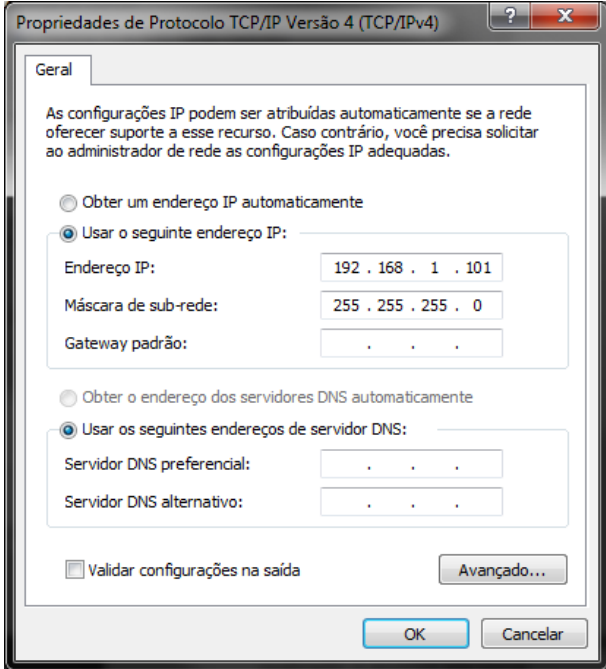

Após realizar a configuração na placa de rede, executar um teste de *ping* no IP do rádio, para confirmar a comunicação entre rádio e notebook.

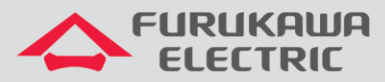

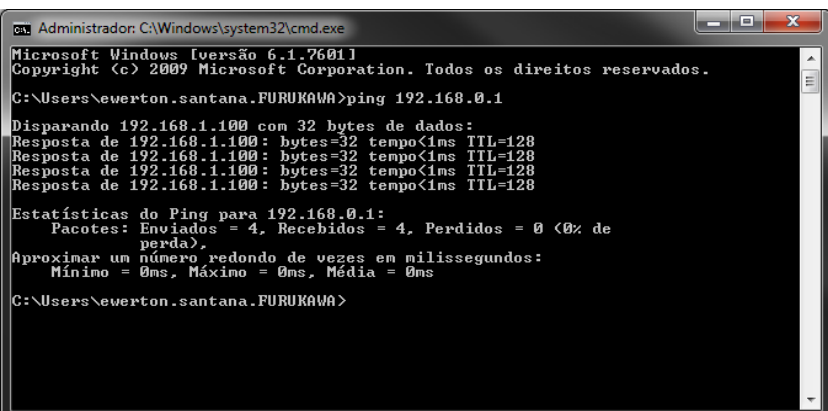

Após garantir a comunicação, abrir um navegador de internet, digitar o *IP 192.168.1.100* e apertar *Enter*. Uma tela de *Login* será exibida.

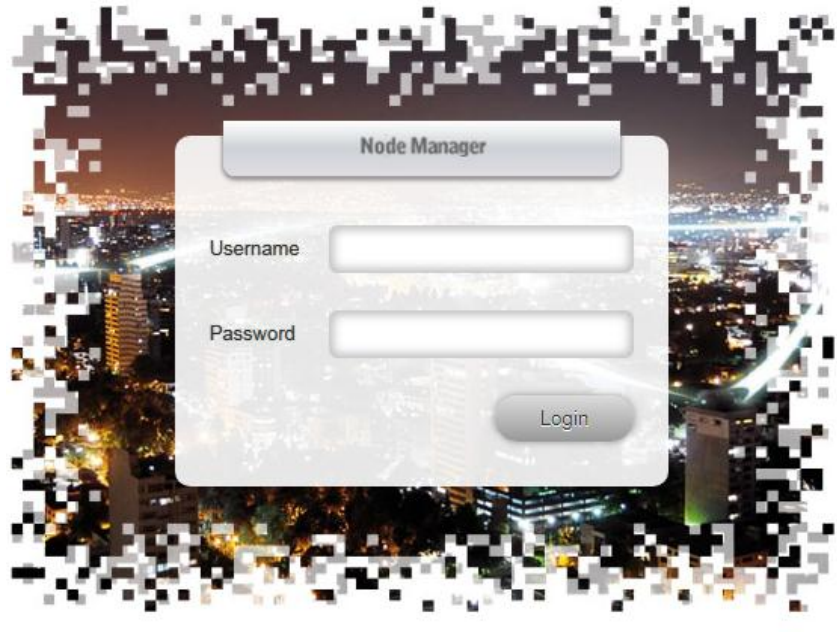

\*\*\* Unauthorized Use or Access Prohibited \*\*\*

Para acesso ao rádio, informar *Username* e *Password*:

Username: **admin** Password: **admin**

O menu principal do rádio é aberto.

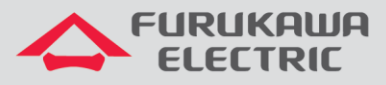

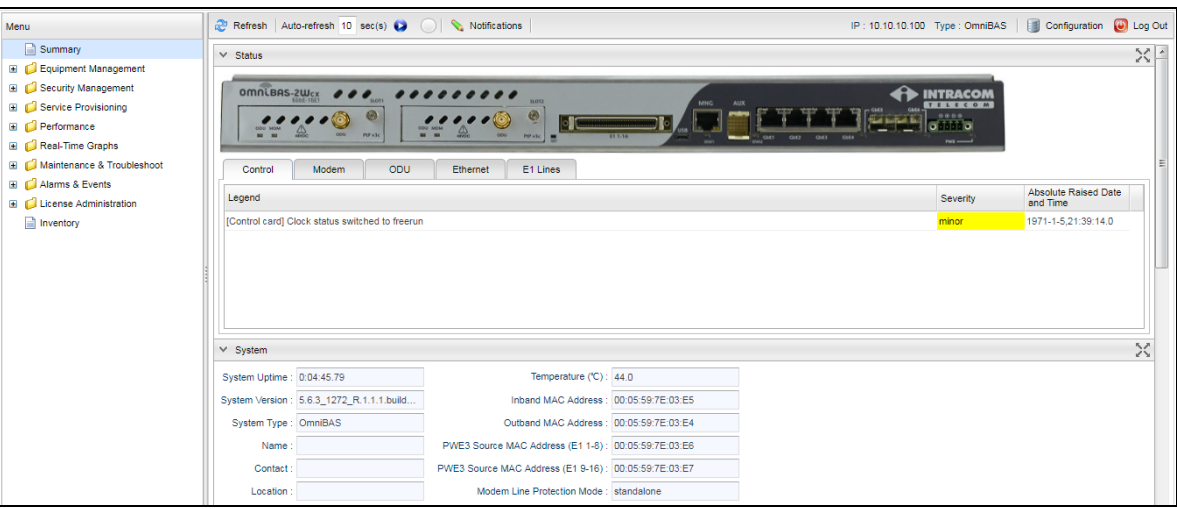

### **3 ACESSO INBAND**

Para acesso ao rádio é necessário um cabo de rede reto, que será conectado no conector RJ-45 da *porta GbE1 ou GbE2 ou GbE3 ou GbE4* (as portas *GbE5* e *GbE6* são óticas e necessitam de um conversor ótico/elétrico ou switch para acesso) e a outra ponta no RJ-45 do *notebook*.

Posteriormente, clicar com o botão direito do *mouse* sobre o ícone de *Acesso à Internet*, próximo ao relógio do notebook, e clicar em *Abrir a Central de Rede e Compartilhamento.*

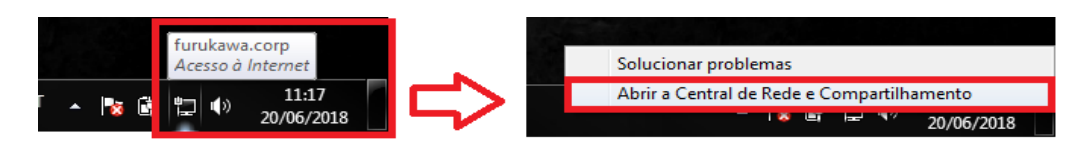

Na nova janela, clicar em *Alterar as configurações do adaptador*.

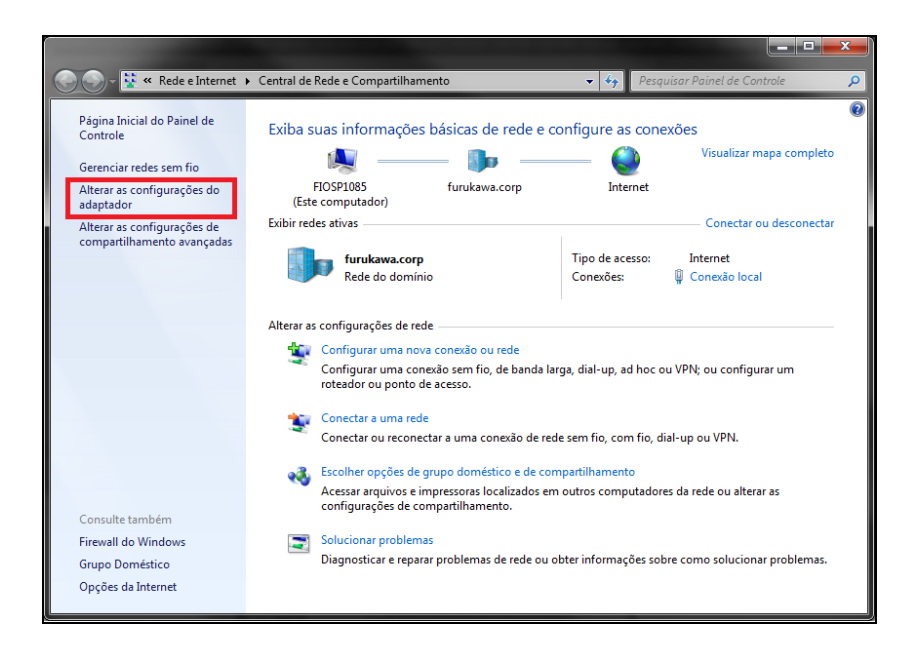

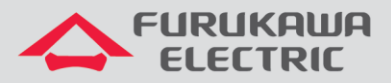

Posteriormente, clicar com o botão direito em *Conexão local* e *Propriedades*.

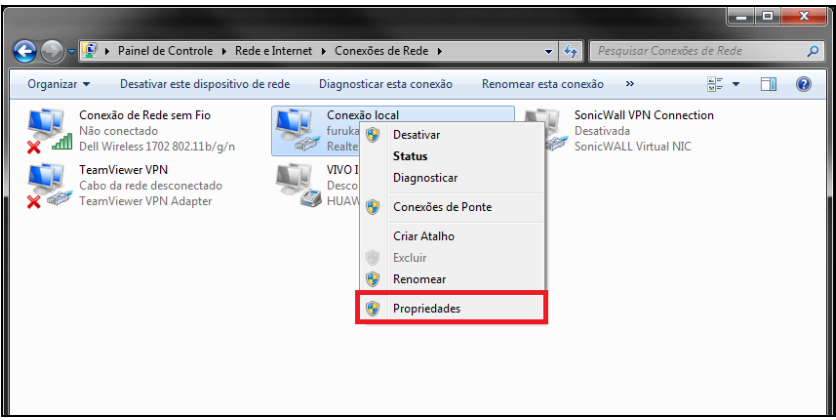

Na nova janela, clicar em *Protocolo TCP/IP Versão 4 (TCP/IPv4)*.

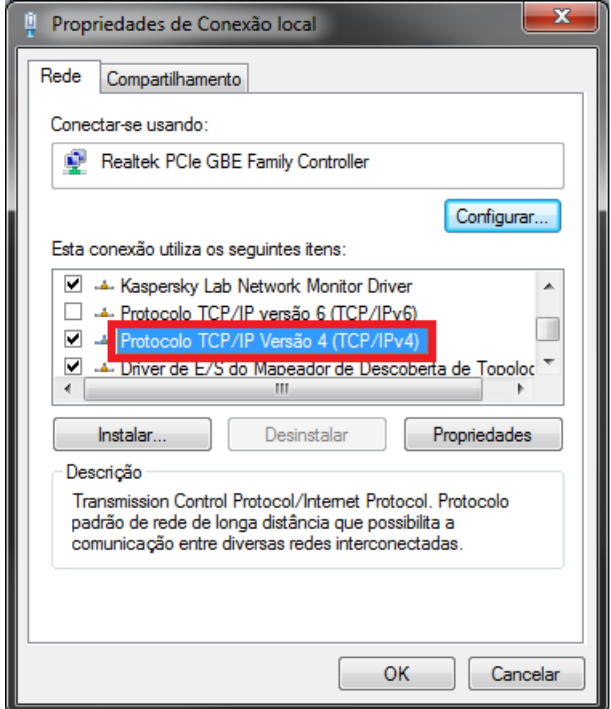

Na nova janela, será necessário configurar um IP na mesma faixa do IP do rádio, para estabelecer a comunicação. O *IP* padrão de fábrica é *10.10.10.100*. Um exemplo de configuração é exibido abaixo:

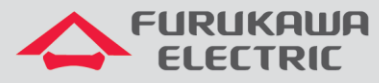

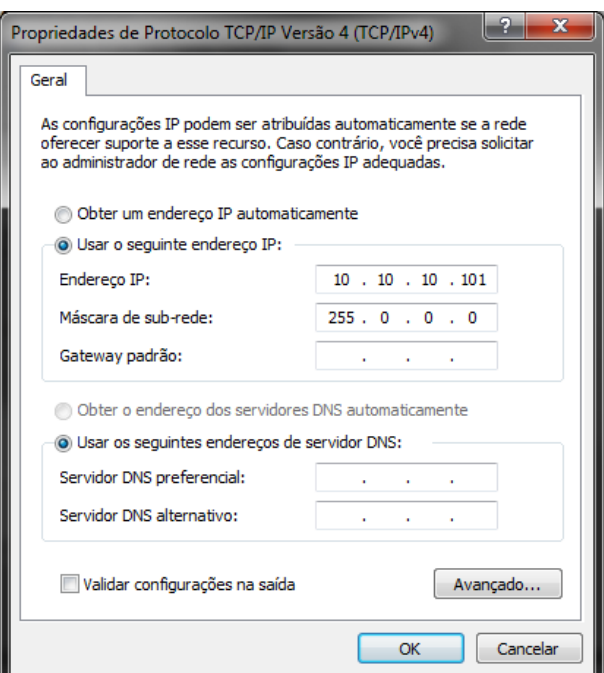

Após realizar a configuração na placa de rede, executar um teste de *ping* no IP do rádio, para confirmar a comunicação entre rádio e notebook.

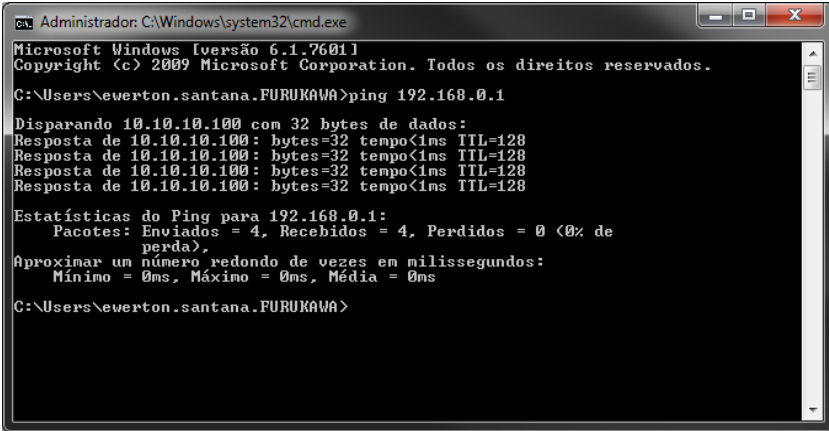

Após garantir a comunicação, abrir um navegador de internet, digitar o *IP 10.10.10.100* e apertar *Enter*. Uma tela de *Login* será exibida.

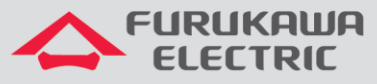

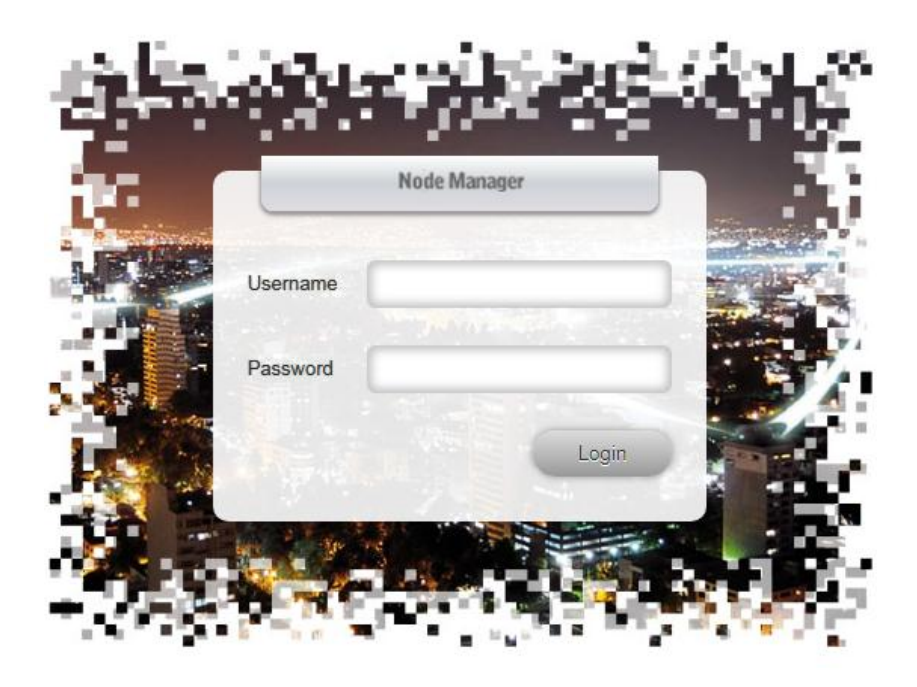

\*\*\* Unauthorized Use or Access Prohibited \*\*\*

Para acesso ao rádio, informar *Username* e *Password*:

Username: **admin** Password: **admin**

O menu principal do rádio é aberto.

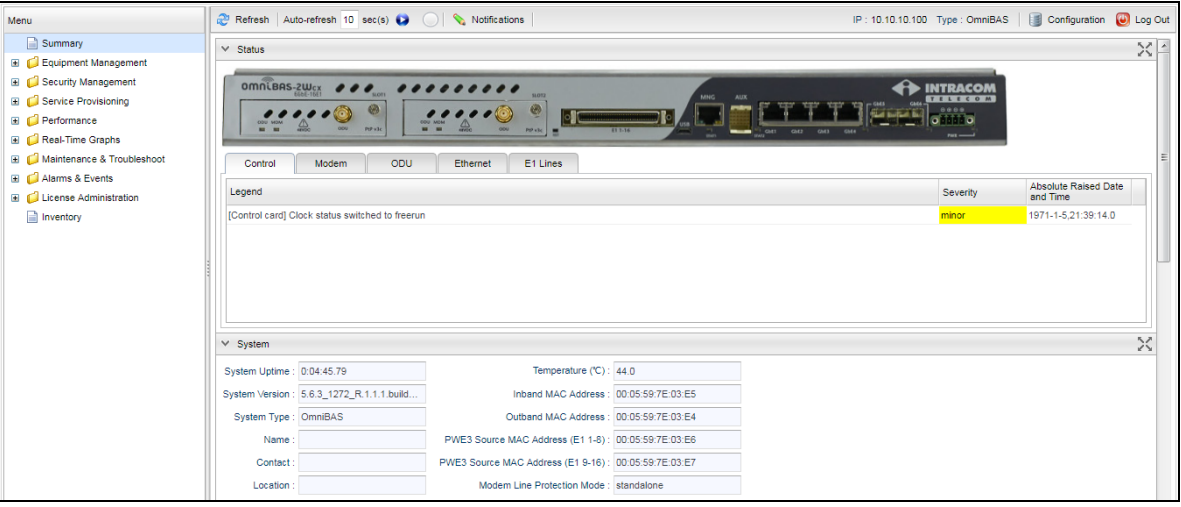